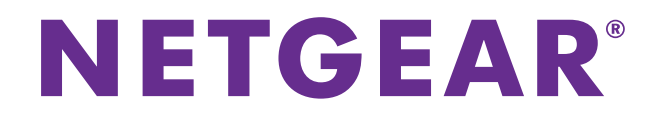

## ワイヤレスエクステンダー **EX6100** ユーザーマニュアル

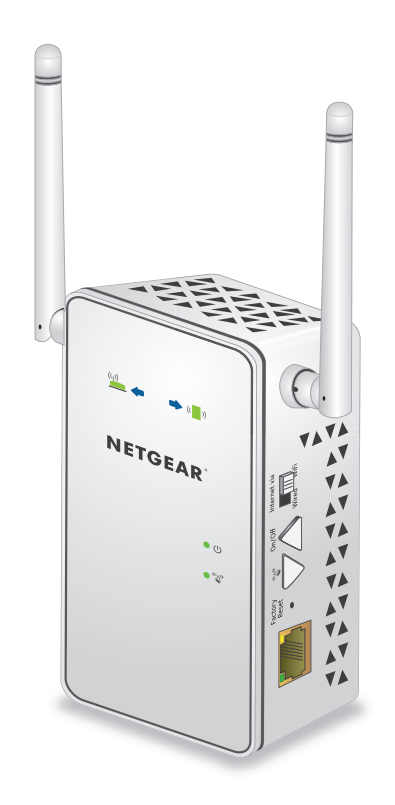

2014 年 3 月 202-11372-01

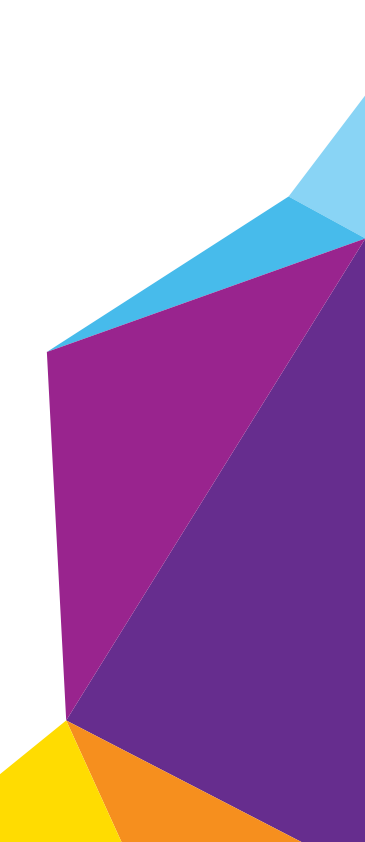

#### テクニカルサポート

NETGEAR 製品をお選びいただきありがとうございます。

NETGEAR 製品のインストール、設定、または仕様に関するご質問や問題については、下記の NETGEAR カスタマーサ ポートまでご連絡ください。無償保証を受けるためには、本製品をご購入後 30 日以内にユーザー登録が必要になり ます。ユーザー登録方法につきましては、別紙[ユーザー登録のお知らせ(ユーザー登録のお願い)]をご確認ください。 NETGEAR カスタマーサポート

電話:フリーコール 0120-921-080(携帯・PHS など、フリーコールが使用できない場合:03-6670-3465)

受付時間:平日 9:00 ~ 20:00、土日祝 10:00 ~ 18:00(年中無休)

テクニカルサポートの最新情報は、NETGEAR のウェブサイトをご参照ください。

*<http://www.netgear.jp/support/>*

#### 適合性

各種規定との適合に関する情報については、*<http://www.netgear.com/about/regulatory>* を参照してください。

#### 商標

NETGEAR、NETGEAR のロゴは、米国およびその他の国における NETGEAR, Inc. および関連会社の商標または登録商標 です。記載内容は、予告なしに変更されることがあります。 © NETGEAR, Inc. All rights reserved.

## 目次

#### <sup>第</sup> **1** [章 エクステンダーの紹介](#page-4-0)

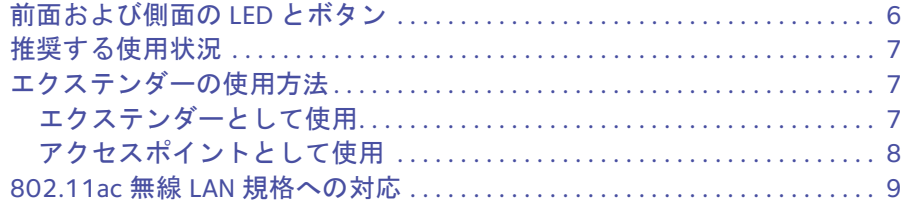

#### <sup>第</sup> **2** [章 エクステンダーの設置](#page-9-0)

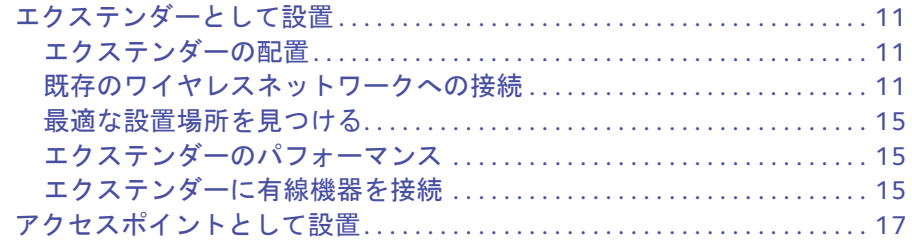

#### <sup>第</sup> **3** [章 エクステンダーネットワークと設定の管理](#page-17-0)

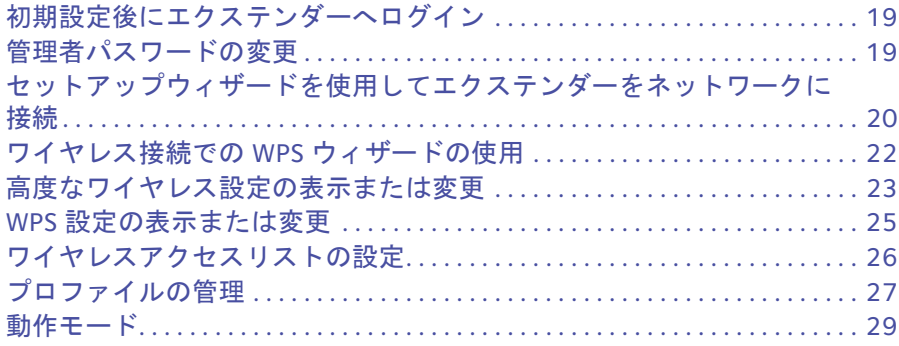

#### <sup>第</sup> **4** [章 エクステンダーのモニタリングとメンテナンス](#page-30-0)

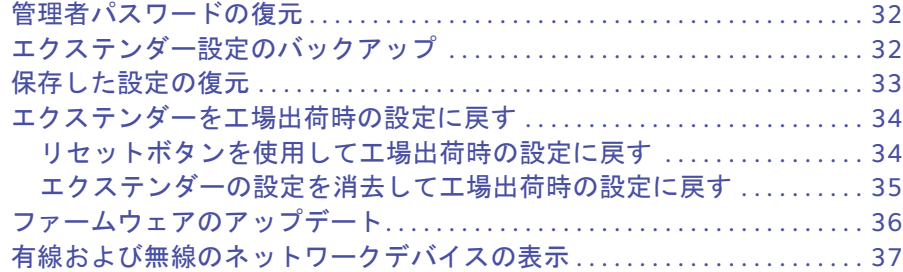

#### <sup>第</sup> **5** <sup>章</sup>**FAQ** [とトラブルシューティング](#page-37-0)

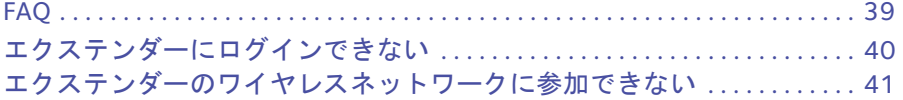

#### 付録 **A** [補足情報](#page-41-0)

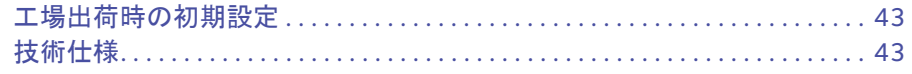

## <span id="page-4-0"></span>**1** 1. エクステンダーの紹介

この章には次の内容が含まれます。

- **•** [前面および側面の](#page-5-0) *LED* とボタン
- **•** [推奨する使用状況](#page-6-0)
- **•** [エクステンダーの使用方法](#page-6-1)
- **•** *802.11ac* 無線 *LAN* [規格への対応](#page-8-0)

このマニュアルに掲載されている内容の詳細については、サポートウェブサイト (*<http://www.netgear.jp/supportInfo/>*) を参照してください。

新機能や不具合の修正を含むファームウェアのアップデートは、適宜 *<http://www.netgear.jp/supportInfo/>* で提供されます。一部の製品は、新しいファームウェアを定 期的に確認してダウンロードします。また、手動で新しいファームウェアを確認およびダウン ロードすることもできます。製品の機能や動作が本書に記載されている内容と一致しない場合、 ファームウェアのアップデートが必要になる場合があります。

### <span id="page-5-0"></span>前面および側面の **LED** とボタン

前面には LED があります。側面には、スイッチ、ボタン、およびイーサネットポートがあ ります。

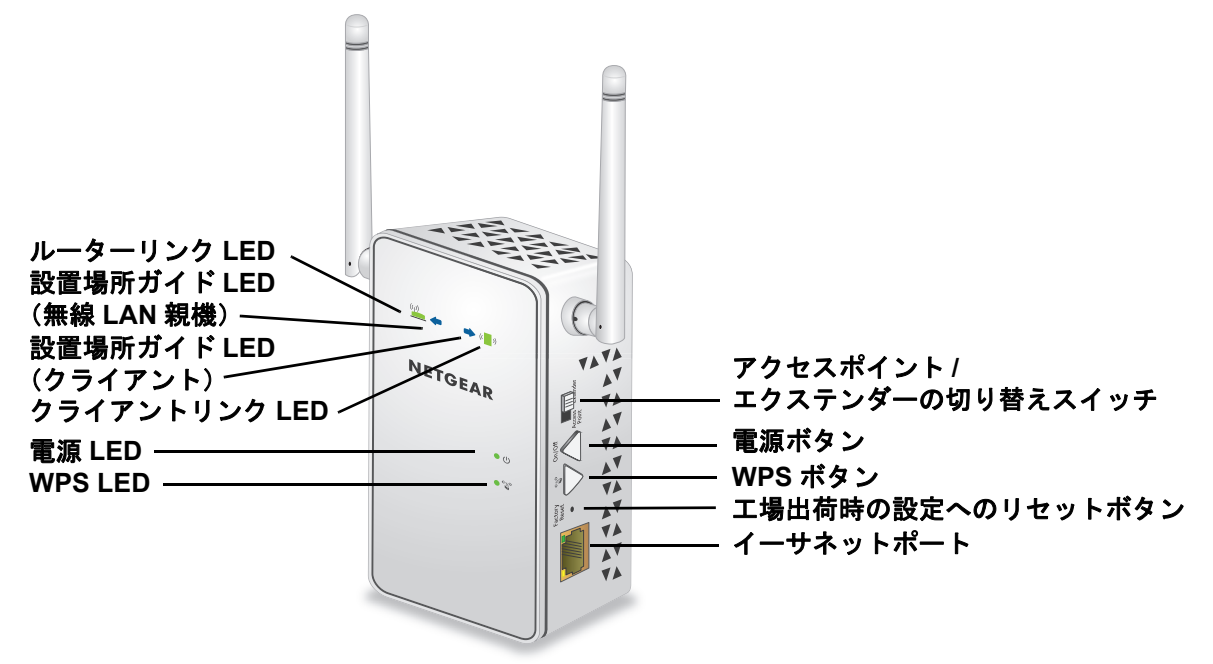

#### 図 **1.** エクステンダーの前面と側面

表 **1. LED**

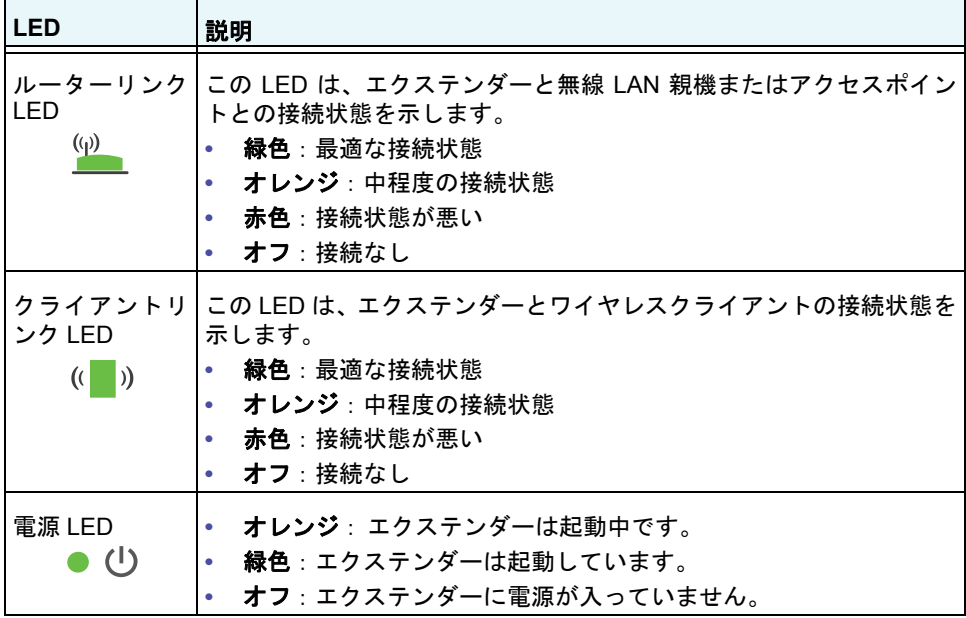

#### 表 **1. LED**(続き)

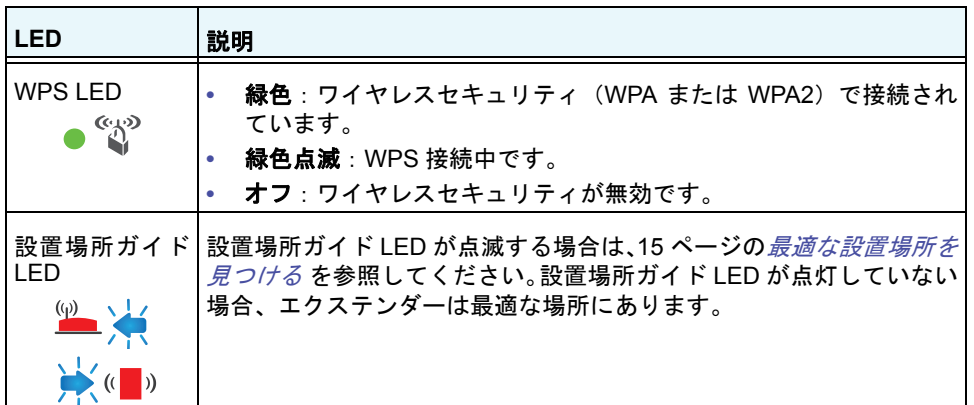

### <span id="page-6-0"></span>推奨する使用状況

ワイヤレスネットワークの接続状態が悪い場合にのみエクステンダーに接続することを推 奨します。エクステンダーでルーティングされるデータトラフィックは、その性質上、ネッ トワークから直接ルーティングされる場合に比べて低速になります。

### <span id="page-6-1"></span>エクステンダーの使用方法

エクステンダーを使用すると、ワイヤレスネットワークの範囲が拡張されます。エクステン ダーは、ネットワークのワイヤレスシグナルに接続してそのシグナルを増幅できます。また、 有線接続でネットワークに接続して、アクセスポイントとして使用することも可能です。エ クステンダー側面にあるアクセスポイント / エクステンダーの切り替えスイッチを使って、 エクステンダーの用途を選択できます。

### <span id="page-6-2"></span>エクステンダーとして使用

最も一般的な使用方法です。エクステンダーは、ネットワーク上のワイヤレスシグナルに接 続して2つのエクステンダーワイヤレスシグナルをブロードキャストします。1つは2.4 GHz 帯で、もう 1 つは 5 GHz 帯です。ネットワーク上のワイヤレスシグナルが届かない範囲にい る場合は、代わりにエクステンダーのワイヤレスシグナルに接続できます。

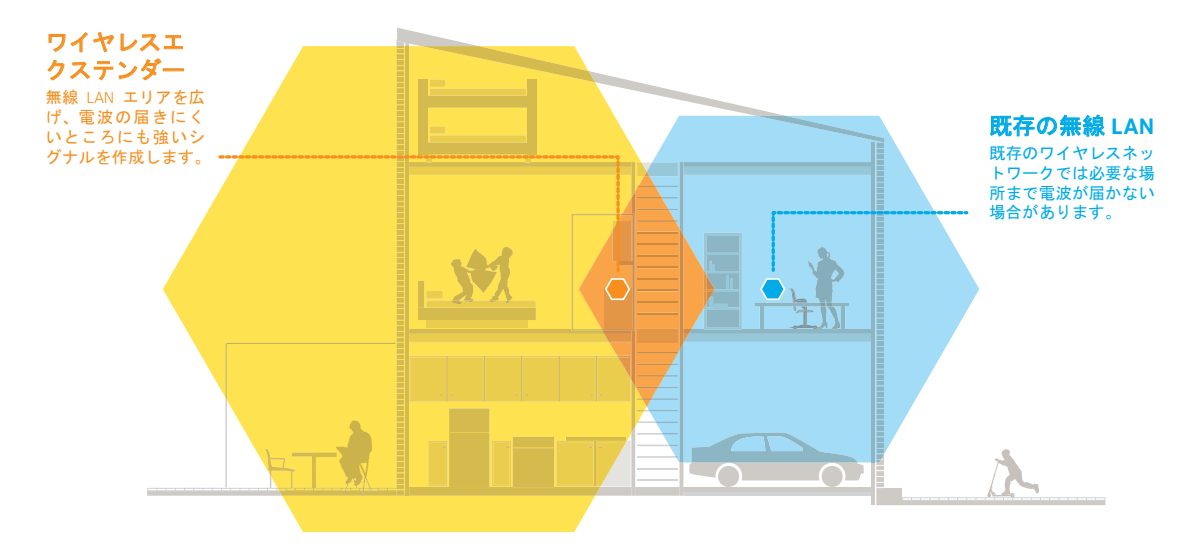

図 **2.** エクステンダーのワイヤレスシグナルが既存の無線 **LAN** の範囲外に届く

### <span id="page-7-0"></span>アクセスポイントとして使用

イーサネットケーブルを使ってエクステンダーを無線 LAN 親機に接続し、11ac アクセスポ イントとして使用できます。

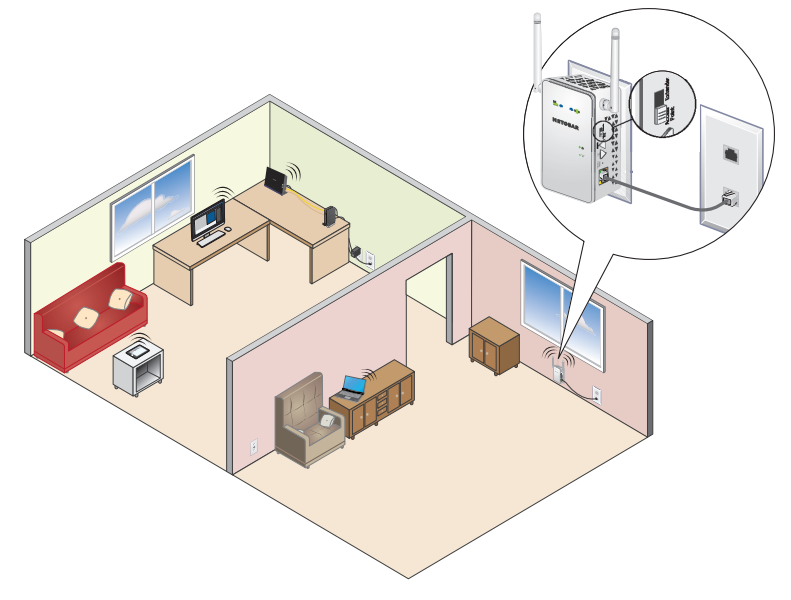

図 **3.** アクセスポイントとして使用

### <span id="page-8-0"></span>**802.11ac** 無線 **LAN** 規格への対応

エクステンダーは、802.11ac 無線 LAN 規格に対応しています。この新規格では、速度およ び信頼性が向上し、以前の規格より通信範囲が拡大されています。エクステンダーは以前の 無線 LAN 規格との下位互換性がありますが、802.11ac の効果を得るには、無線 LAN 親機が 802.11ac 規格に対応している必要があります。

#### **3x Speed**

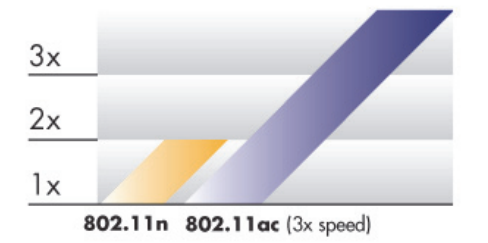

図 **4. 802.11n** と **802.11ac** 規格の速度比較

<span id="page-9-0"></span>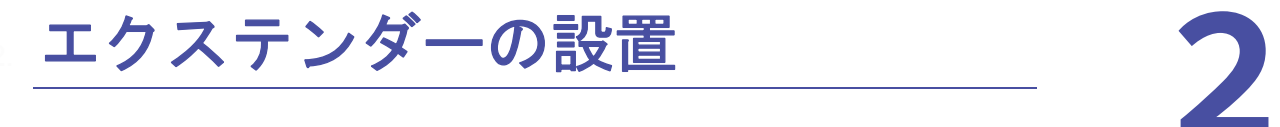

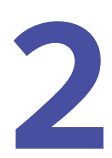

この章には次の内容が含まれます。

- **•** [エクステンダーとして設置](#page-10-0)
- **•** [アクセスポイントとして設置](#page-16-0)

### <span id="page-10-0"></span>エクステンダーとして設置

エクステンダーは、ネットワーク上のワイヤレスシグナルに接続し、そのシグナルを増幅し て無線 LAN エリアを拡大します。

### <span id="page-10-5"></span><span id="page-10-1"></span>エクステンダーの配置

初期設定時はエクステンダーを無線 LAN 親機の近くに置いて設定を行うことを推奨します。 その後、必要に応じてエクステンダーを無線 LAN 親機から離して、無線 LAN エリアを拡大 できます。

- > エクステンダーを配置する:
	- **1.** エクステンダーを無線 LAN 親機と同じ部屋に配置します。
	- **2.** エクステンダーを電源コンセントに差し込みます。 電源 LED ● ① が緑色に点灯します。電源 LED が点灯しない場合は、電源ボタンを押し てください。
	- **3.** アクセスポイント / エクステンダーの切り替えスイッチが[**Extender**(エクステンダー)] に設定されていることを確認します。

#### <span id="page-10-2"></span>既存のワイヤレスネットワークへの接続

ワイヤレスネットワークの範囲を拡大するには、エクステンダーを既存のワイヤレスネット ワークに接続する必要があります。これには、2 つの方法があります。

- **• WPS** で接続:詳細については、11 [ページの](#page-10-3) *WPS* で接続 を参照してください。
- **• NETGEAR genie** かんたん設定で接続:詳細については、12 ページの *[NETGEAR genie](#page-11-0)*  [かんたん設定で接続](#page-11-0) を参照してください。

#### <span id="page-10-4"></span><span id="page-10-3"></span>**WPS** で接続

Wi-Fi Protected Setup(WPS)を使用すると、ネットワーク名やパスワードを入力せずに、 WPSボタンを押すだけでセキュリティ保護されたワイヤレスネットワークに参加できます。 WPS ボタンは、WPS 対応無線 LAN 親機に付いている物理ボタンです。WPS は、WEP ネッ トワークセキュリティには対応していません。WEP セキュリティを使用している場合は、 12 ページの *NETGEAR genie* [かんたん設定で接続](#page-11-0) を参照してください。

- **WPS** を使って接続する:
	- **1.** エクステンダー側面の **WPS** ボタンを押します。 WPS LED ● < ☆ が点滅します。
	- **2.** 2 分以内に、無線 LAN 親機の **WPS** ボタンを押します。

接続が確立すると、ルーターリンク LED  ${}^{\textrm{\tiny{(1)}}}$  が点灯して、エクステンダーが既存のワイ ヤレスネットワークに接続されます。

- 注意: ルーターリンク LED が点灯しない場合は、もう一度試みてください。 それでも点灯しない場合は、12 ページの *[NETGEAR genie](#page-11-0)* かんたん [設定で接続](#page-11-0) を参照してください。
- **3.** (オプション)無線 LAN 親機が 5 GHz に対応している場合は、手順 1 と 2 を繰り返して、 エクステンダーを 5 GHz ネットワークに接続してください。
- **4.** コンピューターやスマホ等のワイヤレスクライアントから、新しいエクステンダーのワ イヤレスネットワーク名を見つけます。

エクステンダーのワイヤレスネットワーク名(SSID)は、エクステンダーの接続先ワイ ヤレスネットワークが 2.4 GHz であるか 5 GHz であるかにより、既存の WiFi ネットワー ク名の末尾に **\_2GEXT** または **\_5GEXT** が付いています。

次に例を示します。

- **•** 既存のワイヤレスネットワーク名:MyNetworkName
- **•** 新しいエクステンダーネットワーク名:MyNetworkName\_2GEXT または MyNetworkName\_5GEXT
- **5.** 既存のワイヤレスクライアントを新しいエクステンダーネットワークに接続します。 無線 LAN 親機で使用しているのと同じワイヤレスパスワードを使用します。
- **6.** エクステンダーを取り外して、ワイヤレスシグナルの弱い場所に移動します。 設置する場所は、既存の無線 LAN ネットワークの範囲内でなければなりません。
- **7.** エクステンダーを電源コンセントに差し込んで、1 分間待ちます。

雷源 LED ● ① が緑色に点灯します。雷源 LED が点灯しない場合は、電源ボタンを押し てください。

エクステンダー前面のルーターリンク LED を使って、エクステンダーと無線 LAN 親機 の接続が最適になる場所を選んでください。

#### <span id="page-11-1"></span><span id="page-11-0"></span>**NETGEAR genie** かんたん設定で接続

ウェブブラウザーを使用して、エクステンダーへの接続と設定ができます。

- **NETGEAR genie** かんたん設定で接続する:
	- **1.** アクセスポイント / エクステンダーの切り替えスイッチが[**Extender**(エクステンダー)] に設定されていることを確認します。
	- **2.** コンピューターやスマホ等のワイヤレスクライアントでエクステンダーのワイヤレス ネットワークを見つけ、接続します。

エクステンダーはデュアルバンドなので、2 つのワイヤレスネットワークが存在します。

- **• 2.4 GHz** ネットワーク:**EX6100\_NETGEAR\_2GEXT**
- **• 5 GHz** ネットワーク:**EX6100\_NETGEAR\_5GEXT**

ワイヤレスクライアントとの接続が確立されると、クライアントリンク LED が緑色 に点灯します。

**3.** 2. と同じワイヤレスクライアントからウェブブラウザーを開きます。

[NETGEAR genie かんたん設定]画面が表示されます。

- 注意: [NETGEAR genie かんたん設定画面]が自動的に表示されない場合 は、ウェブブラウザーを起動し、アドレス欄に「**www.mywifiext.net**」 と入力してください。ユーザー名に「**admin**」、パスワードに 「**password**」と入力します。
- **4.** 拡張する 2.4 GHz ワイヤレスネットワークを選択して[続ける]ボタンをクリックします。

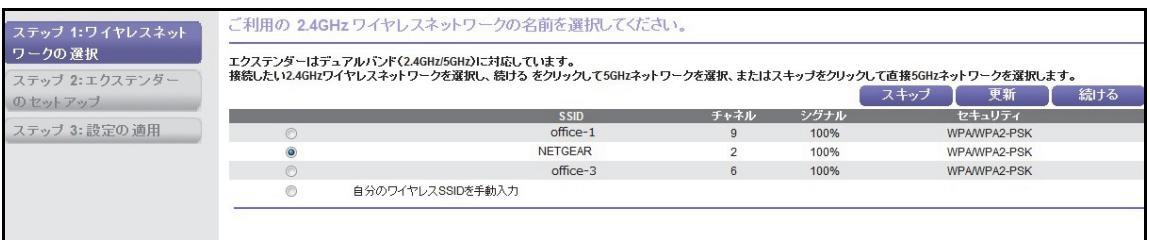

- **5. [パスフレーズ] 欄にネットワークパスワード(パスフレーズやセキュリティキーとも呼** ばれます)を入力して、[続ける]ボタンをクリックします。
- **6.** 拡張する 5 GHz ワイヤレスネットワークを選択して[続ける]ボタンをクリックします。

無線LAN親機が5 GHz帯に対応していない場合は、[スキップ]ボタンをクリックします。

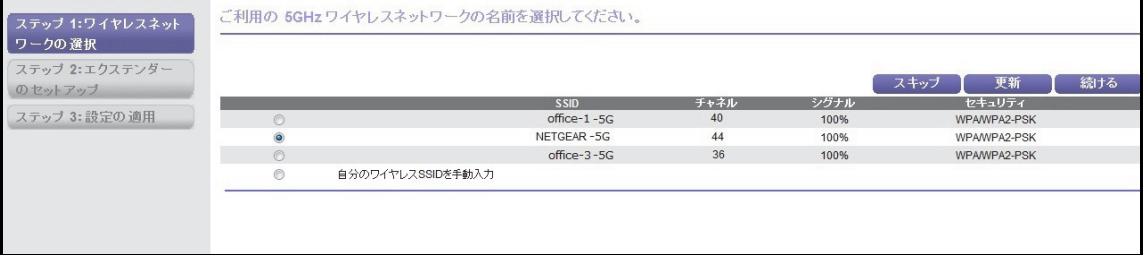

- 7. [パスフレーズ]欄にネットワークパスワード(パスフレーズやセキュリティキーとも呼 ばれます)を入力して、[続ける]ボタンをクリックします。
- 8. [プライベートネットワーク]または [パブリックネットワーク] ラジオボタンを選択 し、[続ける] ボタンをクリックします。
- 9. [ネットワーク名 (2.4G SSID)]欄と [ネットワーク名 (5G SSID)]欄に新しいエクステ ンダーネットワークの名前 **(**SSID**)** を入力して、[続ける]ボタンをクリックします。

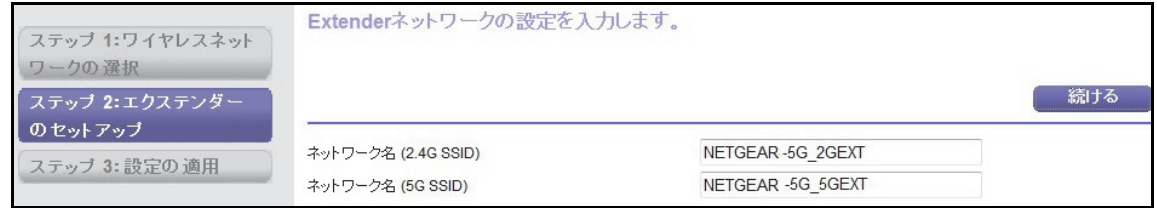

設定が適用されて、次の画面が表示されます。

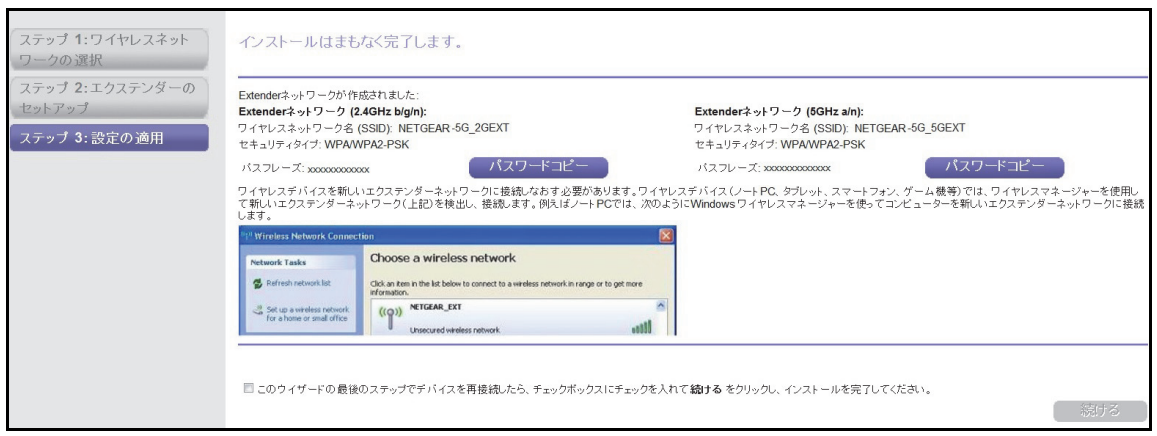

- **10.** コンピューターやスマホ等のワイヤレスクライアントからエクステンダーにより新しく 作成されたワイヤレスネットワークに接続します。
- **11.** パスワードを聞かれた場合は入力します。
- **12.** チェックボックスを選択して、[続ける]ボタンをクリックします。

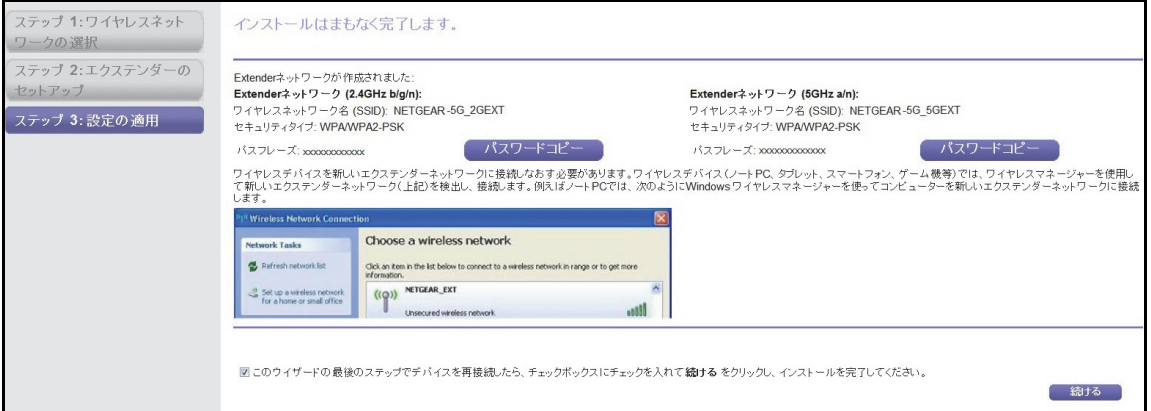

- **13.** エクステンダーを取り外して、ワイヤレスシグナルの弱い場所に移動します。 設置する場所は、既存の無線 LAN ネットワークの範囲内でなければなりません。
- **14.** エクステンダーを電源コンセントに差し込んで、1 分間待ちます。

電源 LED ● ① が緑色に点灯します。電源 LED が点灯しない場合は、電源ボタンを押し てください。

**15.** エクステンダー前面のルーターリンク LED を使って、エクステンダーと無線 LAN 親機 の接続が最適になる場所を選んでください。

#### <span id="page-14-3"></span><span id="page-14-0"></span>最適な設置場所を見つける

ワイヤレスシグナルが弱い場合は、エクステンダーネットワークへの初回接続時に設置場所 ガイド LED が 2 分間点滅します。この場合は、エクステンダーの位置を調整してください。 設置場所ガイド LED の動作を次に示します。

- **•** 設置場所ガイド **LED** が点灯しない:エクステンダーの場所は適切です。
- <u>♥ ↓</u> 左側の矢印が点滅する : エクステンダーを無線 LAN 親機の近くに移動します。
- **•** 右側の矢印が点滅する:コンピューターやスマートフォンなどのワイヤレスク <del>)</del><br>◆ (●) ライアントをエクステンダーの近くに移動します。

### <span id="page-14-1"></span>エクステンダーのパフォーマンス

以下に示す LED は、ワイヤレス接続の状態を示します。

- **•** エクステンダーと無線 LAN 親機の接続状態
- **•** エクステンダーとワイヤレスクライアントの接続状態

LED の色は以下の状態を示します。

- **•** 緑は、最適な接続状態を示します。
- **•** オレンジは、中程度の接続状態を示します。
- **•** 赤は、接続状態が悪いことを示します。

LED がオフになっている場合は、ワイヤレス接続がされていないことを示します。

#### <span id="page-14-4"></span><span id="page-14-2"></span>エクステンダーに有線機器を接続

次のような場合、エクステンダーのイーサネットポートに、コンピューターなどのワイヤレ スクライアントを有線で接続することができます。

- **•** エクステンダーネットワークに問題がありワイヤレス接続ができない場合に、有線で接 続して設定の表示や変更を行う
- **•** 有線機器をエクステンダーに接続して既存のワイヤレスネットワークに追加する

エクステンダーをアクセスポイントとして使用している場合は、エクステンダーと無線 LAN 親機をイーサネットケーブルで接続しています。このケーブルを取り外すと、エクステン ダーは既存のネットワークに接続できなくなります。

#### ▶ エクステンダーを有線で接続して設定の表示や変更を行う:

**1.** エクステンダーを設置し、既存のワイヤレスネットワークに接続します。

**2.** エクステンダーのイーサネットポートとコンピューターのイーサネットポートをイーサ ネットケーブルで接続します。

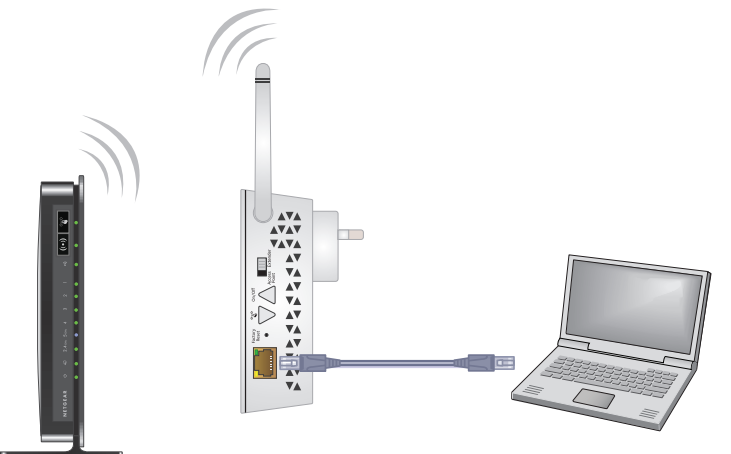

コンピューターがエクステンダーに接続されます。

#### ▶ エクステンダーを有線機器に接続する:

- **1.** エクステンダーを設置し、既存のワイヤレスネットワークに接続します。
- **2.** エクステンダーのイーサネットポートと有線機器のイーサネットポートをイーサネット ケーブルで接続します。

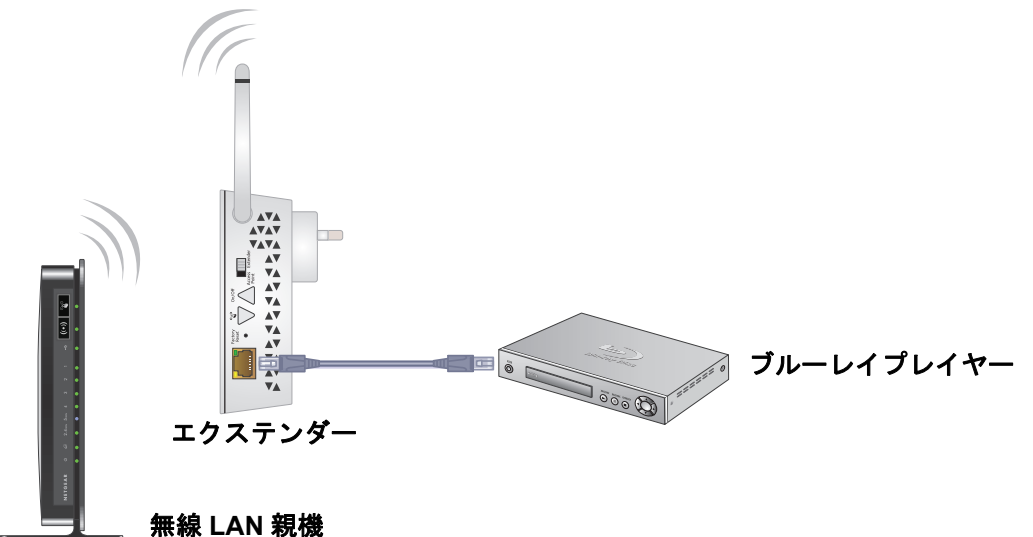

有線機器がエクステンダーに接続されます。これで、有線機器はエクステンダー経由で 既存のワイヤレスネットワークにアクセスできます。

### <span id="page-16-0"></span>アクセスポイントとして設置

エクステンダーをワイヤレスアクセスポイントとして使用すると、ローカルネットワーク上 に新しいワイヤレスホットスポットを作成できます。

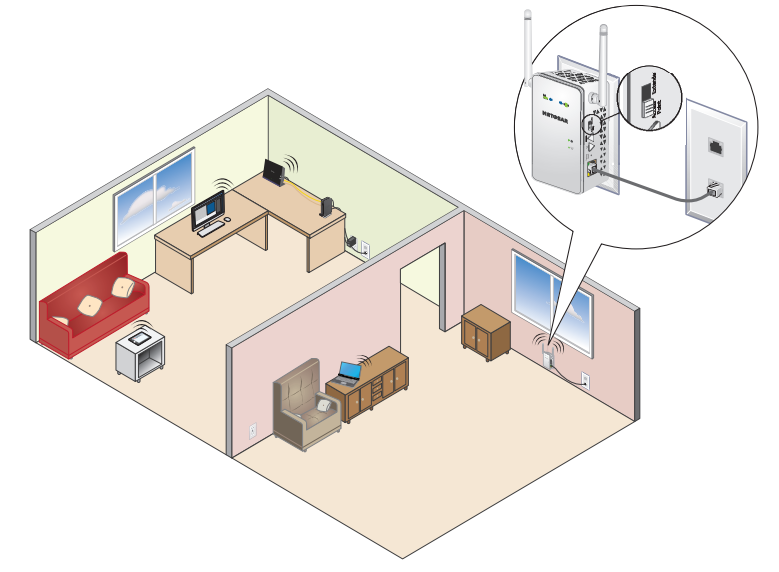

図 **5.** アクセスポイントとして使用

- エクステンダーをアクセスポイントとして設置する:
	- **1.** アクセスポイント / エクステンダー切り替えスイッチを[**Access Point**(アクセスポイ ント)]に設定します。
	- **2.** エクステンダーを、既存のネットワークの差し込み口の近くにある電源コンセントに差 し込みます。
	- **3.** コンピューターやスマホ等のワイヤレスクライアントでエクステンダーネットワークに 接続します。

エクステンダーはデュアルバンドなので、2 つのワイヤレスネットワークが存在します。

- **• 2.4 GHz** ネットワーク:EX6100\_NETGEAR\_2GEXT
- **• 5 GHz** ネットワーク:EX6100\_NETGEAR\_5GEXT
- **4.** 3. のワイヤレスクライアントでウェブブラウザーを開き、アドレス欄に 192.168.1.250 と入力します。
- **5.** セットアップウィザードが開くので、「いいえ。インターネット接続を自分で設定しま す」ラジオボタンを選択して[次へ]をクリックします。
- **6.** ダイアログが開くので、ユーザー名に「**admin**」、パスワードに「**password**」と入力します。
- **7.** NETGEAR genie(エクステンダー管理画面)が表示されるので、[設定] **>** [ワイヤレ ス設定]の順に選択します。セキュリティオプションが [なし] になっているので、ラ ジオボタンでセキュリティ設定を選択し、[適用]ボタンをクリックします。
- **8.** エクステンダーと既存のネットワークの差し込み口をイーサネットケーブルで接続しま ーンバッシン<br>す。コンピューターやスマホ等のワイヤレスクライアントか<u>ら新しく</u>作成されたネット ワークに接続します。7. で設定したパスワードを入力すれば設定完了です。

## <span id="page-17-0"></span>エクステンダーネットワークと設 3 定の管理

この章には次の内容が含まれます。

- **•** [初期設定後にエクステンダーへログイン](#page-18-0)
- **•** [管理者パスワードの変更](#page-18-1)
- **•** [ワイヤレス接続での](#page-21-0) *WPS* ウィザードの使用
- **•** [高度なワイヤレス設定の表示または変更](#page-22-0)
- **•** *WPS* [設定の表示または変更](#page-24-0)
- **•** [ワイヤレスアクセスリストの設定](#page-25-0)
- **•** [プロファイルの管理](#page-26-0)
- **•** [動作モード](#page-28-0)

<span id="page-18-0"></span>初期設定後にエクステンダーへログイン

エクステンダー初期設定後に、管理画面にログインして設定を表示したり変更したりできます。

- ▶ 初期設定後にエクステンダーにログインする:
	- **1.** コンピューターやスマホ等のワイヤレスクライアントをエクステンダーのネットワーク に接続します。
	- **2.** ウェブブラウザーを開き、アドレス欄に「**www.mywifiext.net**」と入力します。 ログイン画面が表示されます。
	- **3.** ユーザー名に「**admin**」、パスワードに「**password**」と入力します。

エクステンダーがインターネットに接続されている場合、エクステンダーはサーバーか ら新しいファームウェアを自動的に確認します。

NETGEAR genie(エクステンダー管理画面)が表示されます。各項目から設定の確認や 変更ができます。

![](_page_18_Picture_103.jpeg)

### <span id="page-18-2"></span><span id="page-18-1"></span>管理者パスワードの変更

エクステンダーにアクセスするためのユーザー名は admin、デフォルトのパスワードは password です。セキュリティ保護のために、パスワードを変更することを推奨します。

#### エクステンダーのパスワードを変更する:

- **1.** コンピューターでウェブブラウザーを開きます。
- **2.** ブラウザーのアドレス欄に「**http://www.mywifiext.net**」と入力します。

ユーザー名とパスワードの入力が求められます。ログインのダイアログが表示されない 場合は、アドレスが正しいか確認してください。

- **3.** ユーザー名に「**admin**」、パスワードに「**password**」と入力します。 パスワードを変更している場合は、変更後のパスワードを入力します。
- **4.** [メンテナンス]**>**[パスワード設定]の順に選択します。

![](_page_19_Picture_137.jpeg)

- **5.** (オプション)[パスワード復元を有効にする]チェックボックスを選択します。 パスワード復元を有効にすることを推奨します。この機能を使うと、パスワードを忘れ てしまった場合に復元できます。パスワード復元は Internet Explorer、Firefox、および Chrome ブラウザーに対応していますが、Safari ブラウザーには対応していません。
- **6.** パスワード復元を有効にした場合は、セキュリティの質問を 2 つ選択して、回答を入力 します。
- **7.** 古いパスワードを入力します。
- **8.** 新しいパスワードを2か所に入力します。
- **9.** [適用]ボタンをクリックします。 設定が保存されます。

### <span id="page-19-0"></span>セットアップウィザードを使用してエクステンダーを ネットワークに接続

初めてブラウザーを使用してエクステンダーに接続し、インストールを実行する際、 NETGEAR genie かんたん設定が表示されます。エクステンダーを再設定する場合は、エク ステンダーにログインして、セットアップウィザードを使用します。

#### セットアップウィザードを使用してエクステンダーをワイヤレスネットワークに接続する:

- **1.** コンピューターでウェブブラウザーを開きます。
- **2.** ブラウザーのアドレス欄に「**http://www.mywifiext.net**」と入力します。
- **3.** ユーザー名とパスワードの入力が求められます。ログインのダイアログが表示されない 場合は、アドレスが正しいか確認してください。
- **4.** ユーザー名に「**admin**」、パスワードに「**password**」と入力します。 パスワードを変更している場合は、変更後のパスワードを入力します。
- **5.** [セットアップウィザード]を選択します。

![](_page_20_Picture_3.jpeg)

セットアップウィザードに、エクステンダーのスイッチ設定が表示されます。この例で は、スイッチは[Extender(エクステンダー)]に設定されています。エクステンダーか ら既存のネットワークへワイヤレスで接続する場合は、これが正しい設定です。

エクステンダーはエリア内の 2.4 GHz ワイヤレスネットワークを検索して、リストを表 示します。

![](_page_20_Picture_121.jpeg)

- **6.** エクステンダーが接続するネットワークを選択するには、次のいずれかを実行し、[続け る]ボタンをクリックします。
	- **•** 接続したいネットワークのラジオボタンを選択します。
	- **•** [自分のワイヤレス **SSID** を手動入力]ラジオボタンを選択して、ネットワークの名 前を入力します。
- **7.** 選択したネットワークのセキュリティ設定を入力し、[続ける]ボタンをクリックします。 エクステンダーはエリア内の 5 GHz ワイヤレスネットワークを検索して、リストを表示 します。

![](_page_20_Picture_122.jpeg)

**8.** 無線 LAN 親機が 5 GHz ワイヤレスネットワークに対応している場合は、それをリスト から選択します。それ以外の場合は、[スキップ]ボタンをクリックします。

ネットワークがプライベートかパブリックかを指定するよう求められます。

![](_page_21_Figure_2.jpeg)

- **9.** 選択したネットワークがプライベートかパブリックかを指定します。
	- **•** ネットワークがプライベートの場合は、[プライベートネットワーク]ラジオボタン が選択されたままにします。
	- **•** エクステンダーをパブリックネットワークに接続する場合は、[パブリックネット ワーク]ラジオボタンを選択します。

[パブリックネットワーク]ラジオボタンを選択すると、ファイアウォールが有効に なり、このパブリックネットワークを共有しているほかのユーザーからコンピュー ターを保護することができます。

**10. [続ける] ボタンをクリックします。** 

エクステンダーネットワークに名前を付けるよう求められます。

![](_page_21_Picture_151.jpeg)

デフォルトでは、エクステンダーネットワーク名は、選択したネットワークの末尾に \_2GEXT または \_5GEXT を付けたものになります。

**11.** 名前を変更するか、デフォルトのままにして、[続ける]ボタンをクリックします。 設定がエクステンダーに適用されます。

### <span id="page-21-0"></span>ワイヤレス接続での **WPS** ウィザードの使用

WPS ウィザードを使用すると、ネットワーク名やパスワードを入力せずに、コンピューター などのワイヤレスクライアントをエクステンダーのワイヤレスネットワークに追加できま す。WPS は、WEP ネットワークセキュリティには対応していません。WEP セキュリティ を使用している場合は、12 ページの *NETGEAR genie* [かんたん設定で接続](#page-11-1) を参照してくだ さい。

注意:エクステンダーの WPS ボタンの使用方法については、11 [ページの](#page-10-4) *WPS* [で接続](#page-10-4) を参照してください。

- **WPS** ウィザードを使用する:
	- **1.** ネットワークに接続されているコンピューターやスマホ等のワイヤレスクライアントで ウェブブラウザーを開きます。
	- **2.** ブラウザーのアドレス欄に「**http://www.mywifiext.net**」と入力します。

グイン画面が表示されます。

ユーザー名とパスワードの入力が求められます。ログインのダイアログが表示されない 場合は、アドレスが正しいか確認してください。

**3.** ユーザー名に「**admin**」と入力し、パスワードを入力します。

デフォルトのパスワードは「**password**」です。

- **4.** [詳細]**>**[**WPS** ウィザード]の順に選択します。
- **5. 「次へ**】ボタンをクリックします。
- **6.** 使用する設定方法のラジオボタンを選択します。
	- **•** プッシュボタン:[**WPS**]ボタンをクリックします。
	- **• PIN** 番号:画面の表示が変わります。クライアントセキュリティ PIN を入力して、[次 へ]ボタンをクリックします。
- **7.** 2 分以内に、クライアントデバイスの WPS ボタンを押してワイヤレスネットワークに接 続します。

WPS プロセスにより、ネットワークパスワードを使ってワイヤレスクライアントが自動 的に設定されます。エクステンダーの WPS 画面に確認メッセージが表示されます。

### <span id="page-22-0"></span>高度なワイヤレス設定の表示または変更

ワイヤレス設定の変更は慎重に行ってください。誤った設定をすると、ワイヤレスネット ワークを予期せずに無効化してしまう場合があります。

#### ▶ 高度なワイヤレス設定を表示または変更する:

- **1.** コンピューターやスマホ等のワイヤレスクライアントでブラウザーを開きます。
- **2.** ブラウザーのアドレス欄に「**http://www.mywifiext.net**」と入力します。

ユーザー名とパスワードの入力が求められます。ログインのダイアログが表示されない 場合は、アドレスが正しいか確認してください。

**3.** ユーザー名に「**admin**」と入力し、パスワードを入力します。

デフォルトのパスワードは「**password**」です。

**4.** [詳細]**>**[ワイヤレス設定]の順に選択します。

![](_page_23_Picture_195.jpeg)

デフォルトでは、すべてのチェックボックスが選択されています。

- **5.** 画面の[高度なワイヤレス設定]セクションで、チェックボックスを選択またはクリア します。
	- **•** ワイヤレスアクセスポイントを有効にする **(2.4 GHz)**:このチェックボックスが選択 されている場合、2.4 GHz 帯のワイヤレス接続が有効になります。このチェックボッ クスをクリアすると、ワイヤレスデバイスは 2.4 GHz 帯でエクステンダーに接続で きなくなります。有線機器は、引き続きイーサネットケーブル経由でエクステンダー に接続できます。
	- **• SSID** ブロードキャストを有効にする **(2.4 GHz)**:このチェックボックスが選択され ている場合、エクステンダーは 2.4 GHz 帯のワイヤレスネットワーク名 (SSID) をブ ロードキャストします。このチェックボックスをクリアすると、エクステンダーの 2.4 GHz ネットワーク名が非表示になります。この場合、このネットワーク名はワイ ヤレスネットワークマネージャーに表示されません。この非表示ネットワークに接続 するには、ネットワーク名を知っている必要があります。
	- **• 20/40 MHz** の共存を有効にする **(2.4 GHz)**:エクステンダーの 2.4 GHz ワイヤレス ネットワークは、40 MHz モードまたは 20 MHz モードで動作可能です。このチェッ クボックスが選択されている場合、近くのワイヤレスネットワークで 40 MHz モード が使用されている場合を除き、エクステンダーは 40 MHz モードを使用します。近く のワイヤレスネットワークで 40 MHz モードが使用されている場合、エクステンダー はそのネットワークと共存するために 20 MHz モードを使用します。
	- **•** ワイヤレスアクセスポイントを有効にする **(5 GHz)**:このチェックボックスが選択さ れている場合、5 GHz 帯のワイヤレス接続が有効になります。このチェックボックス をクリアすると、ワイヤレスデバイスは 5 GHz 帯でエクステンダーに接続できなく なります。有線機器は、引き続きイーサネットケーブル経由でエクステンダーに接続 できます。
	- **• SSID** ブロードキャストを有効にする **(5 GHz)**:このチェックボックスが選択されて いる場合、エクステンダーは 5 GHz 帯のワイヤレスネットワーク名 (SSID) をブロー ドキャストします。このチェックボックスをクリアすると、エクステンダーの 5 GHz

ネットワーク名が非表示になります。この場合、このネットワーク名はワイヤレス ネットワークマネージャーに表示されません。この非表示ネットワークに接続するに は、ネットワーク名を知っている必要があります。

**6.** [適用]ボタンをクリックします。

#### <span id="page-24-0"></span>**WPS** 設定の表示または変更

ワイヤレス設定の変更は慎重に行ってください。誤った設定をすると、ワイヤレスネット ワークを予期せずに無効化してしまう場合があります。

- ▶ 高度なワイヤレス設定を表示または変更する:
	- **1.** コンピューターやスマホ等のワイヤレスクライアントでブラウザーを開きます。
	- **2.** ブラウザーのアドレス欄に「**http://www.mywifiext.net**」と入力します。

ユーザー名とパスワードの入力が求められます。ログインのダイアログが表示されない 場合は、アドレスが正しいか確認してください。

**3.** ユーザー名に「**admin**」と入力し、パスワードを入力します。

デフォルトのパスワードは「**password**」です。

**4.** [詳細]**>**[ワイヤレス設定]の順に選択します。

![](_page_24_Picture_151.jpeg)

画面の[WPS 設定]セクションに、エクステンダーの PIN が表示されます。この番号は 変更できません。

- **5.** 画面の[WPS 設定]セクションで、必要に応じて設定を変更します。
	- **•** デバイスの **PIN** を有効にする:デフォルトでは、このチェックボックスは選択され ているため、WPS PIN 方式でエクステンダーのネットワークに接続できます。
	- **•** セキュリティのため **...**:デフォルトでは、このチェックボックスは選択されています。 この機能を使用すると、WPS で接続するためにエクステンダーの PIN を入力できる 最大試行回数を指定できます。この回数に達すると、PIN は無効になります。
- **•** 既存のワイヤレス設定を適用する **(2.4 GHz b/g/n)**:デフォルトでは、このチェック ボックスは選択されており、WPS を使って 2.4 GHz ネットワークに接続する場合の SSID とパスフレーズは既存のワイヤレスネットワークと同じです。このチェックボッ クスは選択したままにしておくことを推奨します。
- **•** 既存のワイヤレス設定を適用する **(5 GHz a/n/ac)**:デフォルトでは、このチェックボッ クスは選択されており、WPS を使って 5 GHz ネットワークに接続する場合の SSID とパスフレーズは既存のワイヤレスネットワークと同じです。このチェックボックス は選択したままにしておくことを推奨します。
- **6.** [適用]ボタンをクリックします。

### <span id="page-25-0"></span>ワイヤレスアクセスリストの設定

デフォルトでは、正しいネットワーク名 (SSID) を使って設定されたすべてのワイヤレスク ライアントから、エクステンダーのワイヤレスネットワークにアクセスできます。セキュリ ティを高めるために、エクステンダーネットワークへのアクセスを制限し、MAC アドレス がアクセスリストに追加されたワイヤレスデバイスだけを接続可能にできます。

ネットワークデバイスはそれぞれ MAC アドレスを持っています。これは、16 進文字 0–9、 a–f、A–F のみを含む 12 文字の一意な物理アドレスで、各文字はコロンで区切られています (00:09:AB:CD:EF:01 など)。通常、MAC アドレスはワイヤレスデバイスのラベルに記載され ています。このラベルを確認できない場合は、コンピューターのネットワーク設定ユーティ リティーを使って MAC アドレスを表示できます。[ネットワークデバイス]画面でも MAC ア ドレスを確認できます(37 ページの[有線および無線のネットワークデバイスの表示](#page-36-1) を参照し てください)。

## 警告 :

ワイヤレスデバイスを使ってアクセスリストを設定する場合は、お使いの ワイヤレスデバイスをアクセスリストに追加しておいてください。さもな いと、[適用]ボタンをクリックした時点でネットワークから切断されて しまいます。このような状況になった場合は、エクステンダーに有線で接 続して設定の変更を行ってください。

アクセスリストを有効にする前に、エクステンダーネットワークへのアクセスを許可するワ イヤレスデバイスの MAC アドレスを追加する必要があります。

#### ▶ アクセスリストを設定および有効にする:

- **1.** コンピューターやスマホ等のワイヤレスクライアントでブラウザーを開きます。
- **2.** ブラウザーのアドレス欄に「**http://www.mywifiext.net**」と入力します。

ユーザー名とパスワードの入力が求められます。ログインのダイアログが表示されない 場合は、アドレスが正しいか確認してください。

**3.** ユーザー名に「**admin**」と入力し、パスワードを入力します。

デフォルトのパスワードは「**password**」です。

**4.** [詳細]**>**[ワイヤレス設定]の順に選択して、[アクセスリストの設定]ボタンをクリッ クします。

[ワイヤレスカードのアクセスリスト]画面が表示されます。

![](_page_26_Picture_123.jpeg)

#### **5.** [追加]ボタンをクリックします。

画面の表示が変わります。

![](_page_26_Picture_124.jpeg)

- **6.** [デバイス名]の欄に、ワイヤレスデバイスの名前を入力します。
- **7.** [**MAC** アドレス]の欄に、ワイヤレスデバイスの MAC アドレスを入力します。
- **8.** [追加]ボタンをクリックします。
- **9.** ワイヤレスカードアクセスリストの上の[アクセス制御を有効にする]チェックボック スを選択します。
- **10.** [適用]ボタンをクリックします。

これで、ワイヤレスカードのアクセスリストにあるコンピューターとデバイスのみが、 エクステンダーネットワークに接続できます。

### <span id="page-26-0"></span>プロファイルの管理

エクステンダーは、新しいネットワークに接続するたびに、ワイヤレスネットワークの接続 設定を自動的にプロファイルに保存します。最初のプロファイルの名前は wifi\_profile\_001 で す。エクステンダーがほかのネットワークに接続すると、新しいプロファイルにはそれぞれ 順番に番号が割り当てられます。

プロファイルは、自宅、オフィス、ホテルなど複数の場所にエクステンダーを持ち運んで使 用する場合に役立ちます。プロファイル名と設定は編集可能で、不要なプロファイルは削除 できます。

プロファイルを編集する:

**1.** コンピューターやスマホ等のワイヤレスクライアントでブラウザーを開きます。

- **2.** アドレス欄に「**http://www.mywifiext.net**」と入力します。 ログイン画面が表示されます。
- **3.** ユーザー名に「**admin**」、パスワードに「**password**」と入力します。
- **4.** [プロファイル]を選択します。

![](_page_27_Picture_123.jpeg)

[プロファイルリスト]に、エクステンダーが接続したことのある各ワイヤレスネット ワークのプロファイルが表示されます。

- **5.** プロファイルのラジオボタンを選択します。
- **6.** [編集]ボタンをクリックします。
- **7.** 必要に応じてプロファイルの詳細を変更します。
- **8.** [適用]ボタンをクリックします。
- プロファイルを削除する:
	- **1.** コンピューターやスマホ等のワイヤレスクライアントでブラウザーを開きます。
	- **2.** アドレス欄に「**http://www.mywifiext.net**」と入力します。

ログイン画面が表示されます。

- **3.** ユーザー名に「**admin**」、パスワードに「**password**」と入力します。
- **4.** [プロファイル]を選択します。

![](_page_27_Picture_124.jpeg)

[プロファイルリスト]に、エクステンダーが接続したことのある各ワイヤレスネット ワークのプロファイルが表示されます。

- **5.** プロファイルのラジオボタンを選択します。
- **6.** [プロファイルを削除]ボタンをクリックします。 プロファイルがリストから削除されます。

<span id="page-28-0"></span>動作モード

エクステンダーは、インターネットサーフィンモードまたは FastLane Technology モードで 使用できます。インターネットサーフィンモードでは、エクステンダーへの接続に 2.4 GHz 帯または 5 GHz 帯が使用され、エクステンダーから無線 LAN 親機への接続には 2.4 GHz 帯 と 5 GHz 帯の両方が使用されます。FastLane モードでは、選択した設定に基づき、エクス テンダーへの接続に片方の帯域のみが使用され、エクステンダーから無線 LAN 親機の接続 にもう一方の帯域が使用されます。

インターネットサーフィンモードは、ワイヤレスクライアントから 2.4GHz および 5GHz ど ちらの接続も可能です。ただし、パフォーマンスが下がることがあります。FastLane Technology モードでは、ワイヤレスクライアントからどちらか片方の帯域のみで接続できま すが、最大のワイヤレスパフォーマンスを提供します。

#### > 動作モードを表示または変更する:

- **1.** コンピューターやスマホ等のワイヤレスクライアントでブラウザーを開きます。
- **2.** アドレス欄に「**http://www.mywifiext.net**」と入力します。

ログイン画面が表示されます。

- **3.** ユーザー名に「**admin**」、パスワードに「**password**」と入力します。
- **4.** [詳細]**>**[動作モード]の順に選択します。

![](_page_28_Figure_10.jpeg)

デフォルトでは、[インターネットサーフィンモード]ラジオボタンが選択されています。

- **5.** 使用する動作モードのラジオボタンを選択します。
	- **•** インターネットサーフィンモード:
	- **• FastLane Technology**:次のラジオボタンのいずれかを選択します。
		- **-** [ワイヤレスデバイスとエクステンダー間の通信には **5 GHz** 帯のみ、エクステン ダーとルーター間の通信には **2.4 GHz** のみ使用]
		- **-** [ワイヤレスデバイスとエクステンダー間の通信には **2.4 GHz** 帯のみ、エクステ ンダーとルーター間の通信には **5 GHz** のみ使用]
- **6.** [適用]ボタンをクリックします。

![](_page_30_Picture_0.jpeg)

## <span id="page-30-0"></span>**4** 4. エクステンダーのモニタリングと メンテナンス

この章には次の内容が含まれます。

- **•** [管理者パスワードの復元](#page-31-0)
- **•** [エクステンダー設定のバックアップ](#page-31-1)
- **•** [保存した設定の復元](#page-32-0)
- **•** [エクステンダーを工場出荷時の設定に戻す](#page-33-0)
- **•** [ファームウェアのアップデート](#page-35-0)
- **•** [有線および無線のネットワークデバイスの表示](#page-36-0)

<span id="page-31-2"></span><span id="page-31-0"></span>管理者パスワードの復元

NETGEAR genie(エクステンダー管理画面)へのアクセス用パスワードを変更した場合、 パスワード復元を設定していれば、パスワードが分からなくなったときに復元できます。パ スワード復元の設定方法については、19 ページの[管理者パスワードの変更](#page-18-2) を参照してくだ さい。

パスワードの復元を設定せずにパスワードが分からなくなってしまった場合は、エクステン ダーを工場出荷時の初期設定にリセットする必要があります(34 ページの[エクステンダーを](#page-33-0) [工場出荷時の設定に戻す](#page-33-0) を参照してください。)。

#### **NETGEAR genie**(エクステンダー管理画面)へのアクセス用パスワードを復元する:

- **1.** コンピューターやスマホ等のワイヤレスクライアントでブラウザーを開きます。
- **2.** ブラウザーのアドレス欄に「**http://www.mywifiext.net**」と入力します。

ユーザー名とパスワードの入力が求められます。ログインのダイアログが表示されない 場合は、アドレスが正しいか確認してください。

- 3. 「キャンセル1 をクリックします。 パスワード復元が有効な場合は、エクステンダーのシリアル番号の入力が求められます。 シリアル番号は、製品ラベルに記載されています。
- **4.** エクステンダーのシリアル番号を入力します。
- **5.** [続ける]ボタンをクリックします。 セキュリティの質問への回答を求める画面が表示されます。
- **6.** セキュリティの質問に対する保存済みの回答を入力します。
- **7.** [続ける]ボタンをクリックします。 復元されたパスワードが画面に表示されます。
- **8. [ログイン] ボタンをクリックします。** ログイン画面が表示されます。
- **9.** 復元されたパスワードを使って、エクステンダーにログインします。

### <span id="page-31-1"></span>エクステンダー設定のバックアップ

初期設定後、エクステンダーが正常に動作したら、エクステンダーの設定をバックアップし ておくことを推奨します。エクステンダーの設定をバックアップした後で設定を変更した が、新しい設定に満足しない場合に、バックアップしたエクステンダー設定を復元できます。

#### エクステンダーの設定をバックアップする:

- **1.** コンピューターやスマホ等のワイヤレスクライアントでブラウザーを開きます。
- **2.** ブラウザーのアドレス欄に「**http://www.mywifiext.net**」と入力します。

ユーザー名とパスワードの入力が求められます。ログインのダイアログが表示されない 場合は、アドレスが正しいか確認してください。

**3.** ユーザー名に「**admin**」と入力し、パスワードを入力します。

デフォルトのパスワードは「**password**」です。

**4.** [メンテナンス]**>**[設定のバックアップ]の順に選択します。

![](_page_32_Picture_106.jpeg)

**5.** [バックアップ]ボタンをクリックします。

ブラウザーにより、エクステンダーの設定ファイルが保存されます。

**6.** ブラウザーでダウンロードしたファイルの自動保存を設定していない場合は、ファイル の保存先を指定します。

### <span id="page-32-0"></span>保存した設定の復元

エクステンダーの設定ファイルを、保存してある設定ファイルに復元できます。

- ▶ エクステンダーの設定を復元する:
	- **1.** コンピューターやスマホ等のワイヤレスクライアントでブラウザーを開きます。
	- **2.** ブラウザーのアドレス欄に「**http://www.mywifiext.net**」と入力します。

ユーザー名とパスワードの入力が求められます。ログインのダイアログが表示されない 場合は、アドレスが正しいか確認してください。

**3.** ユーザー名に「**admin**」と入力し、パスワードを入力します。

デフォルトのパスワードは「**password**」です。

**4.** [メンテナンス]**>**[設定のバックアップ]の順に選択します。

![](_page_33_Picture_110.jpeg)

- **5.** [参照]ボタンをクリックします。
- **6.** 保存してあるバックアップファイルを見つけて選択します。 デフォルトでは、バックアップファイルの名前は NETGEAR EX6100.cfg.

警告: 「復元】ボタンをクリックした後は、再起動が完了するまで、エクステン ダーをオンラインにしたり、電源をオフにしたりするなどのエクステン ダーの操作や、コンピューターのシャットダウン操作は一切行わないでく ださい。

- **7.** [復元]ボタンをクリックします。 確認のポップアップ画面が表示されます。
- **8.** 実行を確定します。 エクステンダーが再起動します。この処理には 1 分ほどかかります。

### <span id="page-33-2"></span><span id="page-33-0"></span>エクステンダーを工場出荷時の設定に戻す

エクステンダーを工場出荷時の設定にリセットする場合は、リセットボタンまたは消去機能 を使用できます。工場出荷時の設定については、43 ページの[工場出荷時の初期設定](#page-42-2) を参照 してください。

<span id="page-33-1"></span>リセットボタンを使用して工場出荷時の設定に戻す

### 警告:

この処理を実行すると、エクステンダーで設定した内容がすべて消去され ます。

- > 工場出荷時の設定を復元する:
	- **1.** ペーパークリップなどの先のとがったもの を使って、電源 LED がオレンジに点滅する までリセットボタンを長押しします。
	- **2.** ボタンを離します。

すべての LED が約 3 秒間消灯します。

電源 LED が、約 30 秒間オレンジに点灯した 後、緑色 ● (l) に点灯します。

エクステンダーが工場出荷時の設定に戻り ます。

エクステンダーを電源コンセントに差し込む と、アクセスポイント / エクステンダー切り替え スイッチの位置が自動的に検出されます。

![](_page_34_Picture_8.jpeg)

#### <span id="page-34-0"></span>エクステンダーの設定を消去して工場出荷時の設定に戻す

警告:

この処理を実行すると、エクステンダーで設定した内容がすべて消去され ます。

#### ▶ 現在のエクステンダー設定を消去する:

- **1.** コンピューターやスマホ等のワイヤレスクライアントでブラウザーを開きます。
- **2.** ブラウザーのアドレス欄に「**http://www.mywifiext.net**」と入力します。

ユーザー名とパスワードの入力が求められます。ログインのダイアログが表示されない 場合は、アドレスが正しいか確認してください

**3.** ユーザー名に「**admin**」と入力し、パスワードを入力します。

デフォルトのパスワードは「**password**」です。

**4.** [メンテナンス]**>**[設定のバックアップ]の順に選択します。

![](_page_34_Picture_154.jpeg)

警告:

[消去]ボタンをクリックした後は、再起動が完了するまで、エクステン ダーをオンラインにしたり、電源をオフにしたりするなどのエクステン ダーの操作や、コンピューターのシャットダウン操作は一切行わないでく ださい。

- **5.** [消去]ボタンをクリックします。 確認のポップアップ画面が表示されます。
- **6.** 実行を確定します。 エクステンダーが再起動します。この処理には 1 分ほどかかります。

<span id="page-35-0"></span>ファームウェアのアップデート

事前に[ファームウェアのアップグレード]画面で設定を変更していない限り、エクステン ダーはログイン時に新しいファームウェアを自動的に確認します。新しいファームウェアを 手動で確認することもできます。

- 新しいファームウェアが入手可能かどうかどうかを確認してファームウェアをアップデー トする:
	- **1.** コンピューターやスマホ等のワイヤレスクライアントでブラウザーを開きます。
	- **2.** ブラウザーのアドレス欄に「**http://www.mywifiext.net**」と入力します。

ユーザー名とパスワードの入力が求められます。ログインのダイアログが表示されない 場合は、アドレスが正しいか確認してください

**3.** ユーザー名に「**admin**」と入力し、パスワードを入力します。

デフォルトのパスワードは「**password**」です。

**4.** [メンテナンス]**>**[ファームウェアのアップグレード]の順に選択します。

![](_page_35_Picture_138.jpeg)

- **5.** [確認]ボタンをクリックします。
- **6.** 新しいファームウェアが入手可能な場合は、画面の指示に従ってコンピューターに ファームウェアをダウンロードします。

注意: ファームウェアのファイルが圧縮されている場合は解凍してください。

**7.** [参照]ボタンをクリックします。

**8.** 新しいファームウェアファイルを見つけて選択します。

## 警告:

[アップロード]ボタンをクリックした後は、再起動が完了するまで、エ クステンダーをオンラインにしたり、電源をオフにしたりするなどのエク ステンダーの操作や、コンピューターのシャットダウン操作は一切行わな いでください。

**9.** 「アップロード]ボタンをクリックします。

ファームウェアのアップデートが開始され、エクステンダーが再起動します。この処理 には数分かかります。

### <span id="page-36-1"></span><span id="page-36-0"></span>有線および無線のネットワークデバイスの表示

エクステンダーの接続先ネットワークとエクステンダーネットワークの両方で、アクティブ な有線および無線のデバイスを表示できます。認識できないワイヤレスデバイスは、侵入者 の可能性があります。

- ネットワーク上のデバイスを表示する:
	- **1.** コンピューターやスマホ等のワイヤレスクライアントでブラウザーを開きます。
	- **2.** ブラウザーのアドレス欄に「**http://www.mywifiext.net**」と入力します。

ユーザー名とパスワードの入力が求められます。ログインのダイアログが表示されない 場合は、アドレスが正しいか確認してください

**3.** ユーザー名に「**admin**」と入力し、パスワードを入力します。

デフォルトのパスワードは「**password**」です。

**4.** [メンテナンス]**>**[接続デバイス]の順に選択します。

![](_page_36_Picture_133.jpeg)

有線および無線のデバイスごとに、IP アドレス、デバイス名、および MAC アドレスが 表示されます。

**5.** (オプション)[更新]ボタンをクリックします。 画面の情報が更新されます。

# <span id="page-37-0"></span>**5** 5. **FAQ** とトラブルシューティング

この章には次の内容が含まれます。

- **•** *[FAQ](#page-38-0)*
- **•** [エクステンダーにログインできない](#page-39-0)
- **•** [エクステンダーのワイヤレスネットワークに参加できない](#page-40-0)

#### <span id="page-38-0"></span>**FAO FAQ**

このセクションでは、エクステンダーをご使用中によくある質問への回答を示します。

**1.** 質問:エクステンダーと無線 LAN 親機を有線で接続した場合、エクステンダーは動作し ますか?

状況によって異なります。アクセスポイント / エクステンダー切り替えスイッチが [**Extender**(エクステンダー)]に設定されている場合、エクステンダーは無線 LAN 親 機にワイヤレスで接続します。スイッチが[**Access Point**(アクセスポイント)]に設 定されている場合、エクステンダーは無線 LAN 親機に有線で接続します。

**2.** 質問:NETGEAR genie(エクステンダー管理画面)にログインするためのユーザー名と デフォルトパスワードは何ですか?

回答:次のユーザー名とパスワードを使ってログインできます。どちらも大文字小文字 を区別します。

- **•** ユーザー名:admin
- **•** パスワード:password
- **3.** 質問:正しいパスワードを入力したのですが、NETGEAR genie(エクステンダー管理画 面)によりネットワークセキュリティキー(パスフレーズ)の入力が繰り返し求められ ます。どうしたらよいですか?

エクステンダーが無線 LAN 親機の範囲の境界線上に配置されている可能性があります。 詳細については、11 ページの[エクステンダーの配置](#page-10-5)を参照してください。

WEP セキュリティを使用している場合は、適切な欄にワイヤレスキーを入力しているこ とを確認してください。

**4. EX6100\_NETGEAR\_2GEXT** または **EX6100\_NETGEAR\_5GEXT** に接続している状態で ブラウザーを起動しました。ウェブブラウザーに **NETGEAR genie**(エクステンダー管 理画面)が表示されないのはなぜでしょうか?

次のトラブルシューティング手順を試してください。

- **•** コンピューターが DHCP を使用するよう設定されていることを確認します(ほとん どのコンピューターはそのように設定されています)。
- **•** クライアントリンク LED が緑色で、IP アドレスが有効であることを確認します。
- **•** ウェブブラウザーをもう一度起動して、アドレス欄に「**http://www.mywifiext.net**」 または「**http://www.mywifiext.com**」と入力します。ユーザー名に「**admin**」、パス ワードに「**password**」と入力します。
- **5.** 質問:シームレスローミングには対応していますか? VoIP の呼び出し中に、別の場所に 移動すると呼び出しがドロップされてしまいます。どうしたらよいですか?

回答:エクステンダーはシームレスローミングに対応していません。ネットワークデバ イス(ノート PC、スマートフォン、タブレット)が別のワイヤレスネットワークに接続 する際、パフォーマンスの問題に気づくことがあります。例えば、エクステンダーのワ イヤレスネットワークに接続して、呼び出しを行い、それから既存のネットワークがあ る場所に移動する場合を考えましょう。デバイスは自動的に現在地のネットワークに接 続しますが、これには数秒を要し、呼び出しがドロップされてしまうことがあります。

この問題を防ぐには、VoIP 呼び出しに使用するワイヤレスネットワークを決定して、そ のネットワークの範囲内にとどまることです。

**6.** 質問:使用している無線 LAN 親機のセキュリティは WEP です。エクステンダーに間違っ たパスフレーズ(セキュリティキー)を入力してしまい、エクステンダーに接続できま せん。どうしたらよいですか?

回答:エクステンダーは、WEP パスフレーズが正しいかどうかを確認できません。間 違ったパスフレーズを入力した場合、ワイヤレスクライアントはエクステンダーから IP アドレスを取得できません。IP アドレスを取得し直すために、エクステンダーを工場出 荷時の設定にリセットする必要があります。

**7.** 質問:無線 LAN 親機で、ワイヤレス MAC フィルタ(ワイヤレスアクセス制御、ACL) を有効にしました。エクステンダーの設置時に何を行ったらよいですか?

回答:ワイヤレスクライアントがエクステンダー経由で無線 LAN 親機に接続する際、無 線 LAN 親機に表示されているワイヤレスクライアントの MAC アドレスが別の MAC ア ドレスに変換されます。無線 LAN 親機の MAC フィルタが有効な場合、ワイヤレスクラ イアントはエクステンダーに接続しますが、エクステンダーから IP アドレスを取得する ことができないため、インターネットに接続できません。ワイヤレスクライアントがエ クステンダーからIPアドレスを受信してインターネットにアクセスできるようにするに は、変換後の MAC アドレスを無線 LAN 親機に指定する必要があります。

#### 変換後の **MAC** アドレスを取得する:

- **1.** 無線 LAN 親機で MAC フィルタを無効にします。
- **2.** エクステンダーの電源をオンにして、すべてのワイヤレスクライアントをエクステン ダーに接続します。
- **3.** リンク LED が点灯したままであることを確認します。
- **4.** 無線 LAN 親機にログインし、[接続デバイス]または類似の画面で接続デバイスを確認 します。
- **5.** 02:0F:B5 で始まる MAC アドレスを、無線 LAN 親機の MAC フィルタテーブルに追加し ます。

### <span id="page-39-0"></span>エクステンダーにログインできない

エクステンダーへの接続で問題が発生した場合は、次の点を確認してください。

- **•** 正しいユーザー名とパスワードを使ってログインしていることを確認します。
	- **-** ユーザー名:admin
	- **-** パスワード:デフォルトは password です。このパスワードを変更した場合、パスワー ド復元を有効にしていれば、パスワードを復元できます。32 ページの*[管理者パスワー](#page-31-2)* [ドの復元](#page-31-2) を参照してください。
- **•** ブラウザーにエラーページが表示される場合は、インターネットブラウザーのアドレス 欄に正しいアドレスを入力しているか確認してください。
- **•** 設定済みのエクステンダーにワイヤレスで接続できなくなってしまった場合は、リンク LED が消灯または赤色になっていないか確認します。

**•** コンピューターからエクステンダーにワイヤレスで接続できない場合は、イーサネット ケーブルを使ってコンピューターをエクステンダーのイーサネットポートに接続できま す。詳細については、15 ページの[エクステンダーに有線機器を接続](#page-14-4) を参照してください。

### <span id="page-40-0"></span>エクステンダーのワイヤレスネットワークに参加できない

ワイヤレスネットワークに参加するには、そのネットワークを選択できるようにネットワー ク名(SSID とも呼ばれます)を知っている必要があります。ネットワークがセキュリティ で保護されている場合は、パスフレーズ(キー)を知っている必要があります。エクステン ダーが選択したネットワークに接続できない場合は、次のメッセージが表示されます。

選択したネットワークへの接続が確立されませんでした。

この場合、次の原因が考えられます。

- **•** 入力したネットワーク名、パスフレーズ、またはキーが正しくない可能性があります。 セットアップウィザードを使用して、検出されたネットワークのリストからワイヤレス ネットワークを選択し、パスフレーズまたはキーをもう一度入力します。パスフレーズ またはキーでは、大文字と小文字が区別されます。例えば、PASSWORD25 は Password25 や password25 と異なる値として認識されます。
- **•** エクステンダーがワイヤレスネットワークを検出できない場合は、ワイヤレスネット ワークが有効かどうかを確認します。無線 LAN 親機の電源がオンになっていることを確 認します。可能であれば、エクステンダーを無線 LAN 親機の近くに移動します。
- **•** エクステンダーのルーターリンク LED が赤色の場合は、無線 LAN 親機とエクステンダー 間のワイヤレス接続が弱い状態です。エクステンダーと無線 LAN 親機の間に壁や金属板 などの障害物がないか確認し、エクステンダーを無線 LAN 親機の近くに移動してみてく ださい。

セットアップウィザードを使用していて、エクステンダーが無線 LAN 親機に接続できない、 無線 LAN 親機から IP アドレスを取得できない、または無線 LAN 親機がインターネットに接 続されない場合は、セットアップウィザードに次のメッセージが表示されます。

インターネットに接続できません。[続ける]をクリックして、ネットワークへの接続を 設定し直してください。

もう一度セットアップウィザードを実行するか、セットアップウィザードを終了して、後で もう一度実行します。

<span id="page-41-0"></span>![](_page_41_Picture_0.jpeg)

![](_page_41_Picture_1.jpeg)

この付録には次の内容が含まれます。

- **•** [工場出荷時の初期設定](#page-42-0)
- **•** [技術仕様](#page-42-1)

### <span id="page-42-2"></span><span id="page-42-0"></span>工場出荷時の初期設定

次の表に、エクステンダーの工場出荷時の初期設定を示します。リセットボタンまたは消去 機能を使用して、エクステンダーを初期設定に戻すことができます。(34 [ページの](#page-33-2)エクステ [ンダーを工場出荷時の設定に戻す](#page-33-2) を参照してください。)

![](_page_42_Picture_250.jpeg)

*1.* 最大ワイヤレスシグナルレート(*IEEE* 規格 *802.11*)。実際のスループットは異なります。ネットワークのトラフィック 量、建物の構造、およびネットワークオーバーヘッドなどのネットワーク状態および環境要因により、実際のスループッ トレートは低下します。

### <span id="page-42-1"></span>技術仕様

次の表に製品の仕様を示します。

![](_page_42_Picture_251.jpeg)